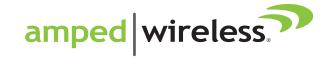

# User's Guide

HIGH POWER\*\* AC1200 PRO WI-FI\* ACCESS POINT AP1200EX

# **CONTENTS**

| INTRODUCTION                         | 2  |
|--------------------------------------|----|
| GETTING STARTED                      | 3  |
| MOUNTING INSTRUCTIONS                |    |
| PLUG AND PLAY SETUP GUIDE            | 10 |
| ADDITIONAL SETTINGS                  | 12 |
| 5GHz WI-FI SETTINGS                  | 21 |
| Basic Settings (5.0GHz)              | 21 |
| Guest Networks (5.0GHz)              | 23 |
| Advanced Settings (5.0GHz)           | 24 |
| Wireless Coverage Controls (5.0GHz)  | 25 |
| Access Schedule (5.0GHz)             | 25 |
| Wi-Fi Protected Setup – WPS (5.0GHz) | 27 |
| 2.4GHz WI-FI SETTINGS                | 28 |
| Basic Settings (2.4GHz)              | 28 |
| Guest Networks (2.4GHz)              | 30 |
| Advanced Settings (2.4GHz)           | 31 |
| Airtime Allocation (2.4GHz)          | 32 |
| Wireless Coverage Controls (2.4GHz)  | 33 |

| Access Schedule (2.4GHz)             | 3 |
|--------------------------------------|---|
| Wi-Fi Protected Setup – WPS (2.4GHz) |   |
| WDS SETTINGS                         | 3 |
| WDS Settings                         | 3 |
| ANTENNA SETTINGS                     | 3 |
| Antenna Settings                     | 3 |
| NETWORK SETTINGS                     | 3 |
| MANAGEMENT FEATURES                  | 4 |
| Management: System Clock             | 4 |
| Management: System Logs              | 4 |
| Management: Upgrade Firmware         | 4 |
| Management: Save/Reload Settings     | 4 |
| Management: Password Settings        | 4 |
| TECHNICAL SPECIFICATION              | 4 |
| DEFAULT SETTINGS                     | 4 |
| TROUBLESHOOTING & SUPPORT INFO       | 4 |
| I FGAL NOTICES AND DISCLAIMERS       | 6 |

#### **INTRODUCTION**

Thank you for purchasing the High Power AC1200 Pro Wi-Fi Access Point. At Amped Wireless we strive to provide you with the highest quality products through innovation and advanced technology. We pride ourselves on delivering products that outperform the competition and go beyond your expectations. If you have any questions, please feel free to contact us. We'd love to hear from you and thank you for your support!

Email: sales@ampedwireless.com

Call: 888-573-8820

Web: www.ampedwireless.com

#### **GETTING STARTED**

### **Package Contents**

Check to make sure you have all the contents within your package:

- High Power AC1200 Pro Wi-Fi Access Point
- 30 ft Power over Ethernet Cable
- Power over Ethernet Adapter
- Standard Ethernet Cable
- Power Cable
- Metal Desktop Stand
- Metal Pole Mounting Clamp
- Plastic Pole Mounting Tie
- Setup Guide

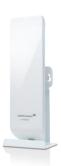

#### **LED Indicators**

**Power:** When lit, the power is on.

**POE:** Shows the connection status of the Network port on the PoE Adapter

**LAN**: Shows the connection status and data activity of your local network (network devices connected to the Pro Access Point).

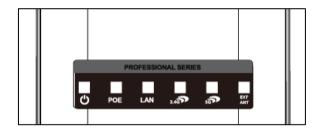

**2.4GHz Wireless Activity:** Blinks rapidly when 2.4GHz wireless data traffic is passing through the Pro Access Point.

**5.0GHz Wireless Activity:** Blinks rapidly when 5.0GHz wireless data traffic is passing through the Pro Access Point.

External Antenna: When lit, the external antenna port is active, and the internal antenna is bypassed.

#### **Inside Panel**

- a) Optional External Antenna Port: RJ-SMA antenna connector. Compatible with all antennas with RP-SMA connectors. Upgradable to high gain antennas for more range. See the External Antenna configuration section for setup procedures.
- b) PoE Port: Power over Ethernet capable RJ-45 port used to connect the Pro Access Point to the included PoE Adapter for power and data connectivity.
- c) LAN Port: RJ-45 port used to connect additional network devices to the Pro Access Point.

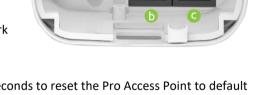

**d) Reset Button:** Hold down the reset button for over 5 seconds to reset the Pro Access Point to default settings.

# Power over Ethernet (PoE) Adapter

- a) Power Adapter Port: Connect the included power adapter to the PoE adapter port for powering the Pro Access Point.
- b) AP Port: Connect a PoE cable between the PoE Adapter's AP port and the PoE port on the Pro Access Point to provide power and data to the Pro Access Point.
- c) Network Port: Connects to an available port on a network switch or router's LAN port.
- **d)** Power: Power cable port is located on the back of the adapter

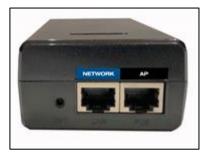

#### **MOUNTING INSTRUCTIONS**

# **Desktop Mounting (Indoor)**

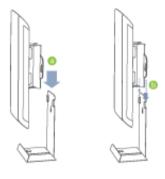

- a) Place the stand in an optimum location.
- b) Secure the AP1200EX onto the desktop mount by sliding it down onto the L shaped desktop mount.
- c) Position the cables so that they are neatly tucked and not obstructing the stand

# **Wall Mounting**

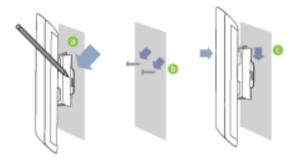

- a) Place the AP1200EX against the wall, use a pencil and mark two locations through the mounting holes on the wall.
- Remove the AP1200EX and securely drill two screws where you've marked on the wall.
   Leave some space between the screw head and the wall so the AP1200EX can be slide mounted onto the screws.
- Mount the AP1200EX onto the secured screws and adjust the screws if needed to secure the Access Point to the wall.

# **Pole Mounting**

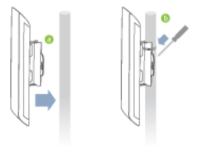

- a) Place the AP1200EX against the pole.
- b) Use the included hose clamp or plastic tie and secure it through the smaller hole located on the bottom of the mounting bracket. Use a screw driver to tighten the clamp until the adapter is securely mounted to the pole.

#### **PLUG AND PLAY SETUP GUIDE**

#### **Connect your Pro Access Point to your Router**

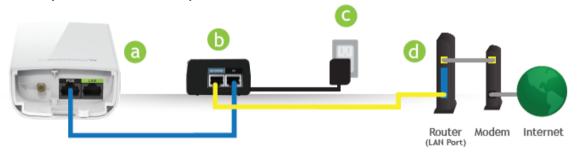

- a) Open the lid of the Pro Access Point and check that the PoE cable is securely fastened to the POE port.
- b) Locate the PoE Adapter and connect the 30 ft PoE cable to the AP port on the PoE adapter.
- c) Locate the power adapter and connect one end to a power outlet and the other end to the PWR port on the back of the PoE adapter.
- d) Locate the shorter network cable and connect one end to the NETWORK port on the PoE adapter and the other to your router's network (LAN) port, or a network switch.

Note: Use only Ethernet cables that do NOT support PoE for this connection.

Allow up to 2 minutes for the Pro Access Point to configure itself to your network. (DHCP Networks Only)

#### Connect your PC to the Pro Access Point

#### **Connecting Wirelessly:**

With your PC or Mac, scan for available wireless networks and locate the wireless network for the Pro Access Point:

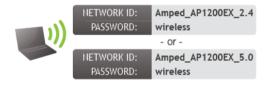

By default, the Pro Access Point will have a SSID with the name: Amped\_AP1200EX\_2.4 or 5.0 The default WPA security key is: wireless

#### Wired Connections:

Attach any wired devices to the Pro Access Point using Ethernet cables.

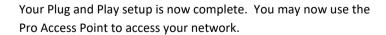

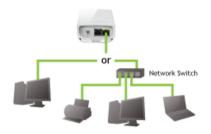

#### **ADDITIONAL SETTINGS**

#### **Accessing the Settings Menu**

To access the settings menu for additional changes to the configuration of your Pro Access Point, you will need to access the settings menu. The settings menu will allow you to change all features and settings for the Pro Access Point. To access the settings menu, follow the instructions below:

a) Scan for available wireless networks on your PC and connect to the following network:

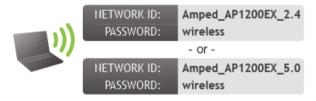

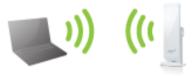

b) The Settings Menu can be accessed with a wired or wireless connection to the Pro Access Point. For wired connections, please connect your computer to the LAN port on the Pro Access Point.

# **Open your Web Browser**

- a. Open your web browser
- b. Type in: http://setup.ampedwireless.com into the web address bar
- c. If the web menu fails to open, then type in the following IP address into your web address bar: http://192.168.80.240

Enter the setup web address into your browser:

http://setup.ampedwireless.com

If the URL fails to open, then try: http://192.168.80.240

# Open your Web Browser to Access the Setup Wizard

- d. Open your web browser
- e. Type in: <a href="http://setup.ampedwireless.com">http://setup.ampedwireless.com</a> into the web address bar
- f. If the web menu fails to open, type in the following IP address into your web address bar: http://192.168.80.240

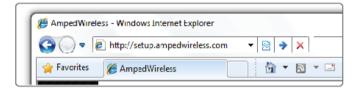

Enter the setup web address into your browser:

http://setup.ampedwireless.com

If the URL fails to open, then try: http://192.168.80.240

#### Welcome to the Setup Wizard

If this is your first time setting up the Access Point, the Setup Wizard should automatically load.

If you wish to manually configure your Access Point you can also choose to skip the Setup Wizard.

Double check that the Access Point is connected to your network router or switch port.

Click Next to continue.

If the Dashboard loads (see right image) instead of the Setup Wizard, scroll to the bottom and click the Setup Wizard button to access the Wizard.

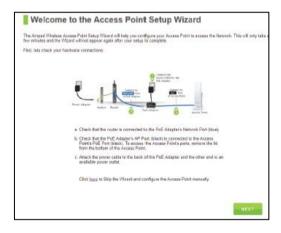

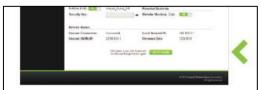

#### **Network Connection Detection**

The Wizard will try to detect your network settings. Please be patient.

If there is a problem with the Automatic Configuration, the wizard will notify you of the issue. If you continue to have problems, contact our Elite Support department at 888-573-8820.

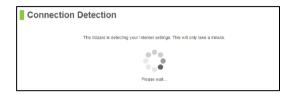

If the network detection was successful, you will see a green check mark.

Click Next to continue.

#### **Personalize your Wi-Fi Settings**

The default SSID of the Access Point is "Amped\_AP1200EX\_2.4" and "Amped\_AP1200EX\_5.0"

To change it, enter a new name in the SSID field. Users connecting wirelessly to the Access Point will use this ID to identify your wireless network.

Depending on the capabilities of your wireless adapter, you may connect to either the 2.4 or 5GHz wireless networks.

The default Security Key (WPA/WPA2 Mixed Mode) of your wireless network(s) is: wireless

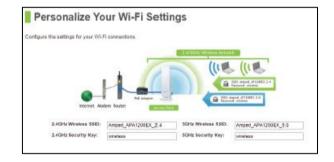

To change it, enter a new key in the Security Key field. The key must be a minimum of 8 characters.

Click Next to continue.

# **Create a Password for your Access Point**

This password is NOT your Wi-Fi connection password. This password is to access the web menu of the Access Point to configure additional settings. Leave this blank if you do not wish to have a password.

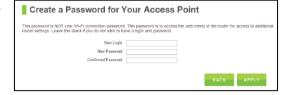

Click Apply to save your settings. The Access Point will reboot. This process may take up to 1 minute. The page will automatically reload after the countdown. If it does not, you may need to refresh the page manually or check your connection to the Access Point.

## **Setup Summary**

Once the Access Point has rebooted, it will load the Setup Summary page and provide you with the details of your setup.

Print the Setup Summary details and save it for future reference.

If you have any wired devices that you would like to attach to the Access Point you may do so now as well.

Enjoy your Amped Wireless network.

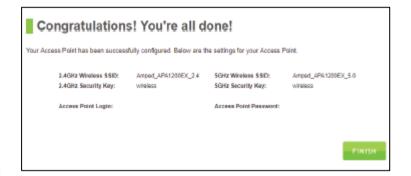

#### WEB MENU DASHBOARD

#### Welcome to the Dashboard

Once you have completed the Access Point Setup Wizard, going to <a href="http://setup.ampedwireless.com">http://setup.ampedwireless.com</a> will now bring you to the Access Point's Dashboard.

The Dashboard provides you with information regarding your network connection and basic Access Point settings. From here you can enable or disable guest networks, have a quick glance at the basic configuration of your Access Point. For more advanced settings click on More Settings to navigate through the configuration menu.

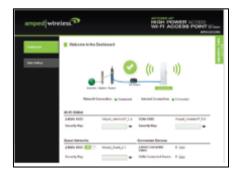

#### **5GHz WI-FI SETTINGS**

#### 5GHz Wi-Fi Settings: Basic Settings (5.0GHz)

The Basic Settings page allows you to adjust settings for your 5GHz local wireless network.

**Disable 5.0GHz Wireless Connections:** Disabling will turn off all 5GHz Wi-Fi activity. Users will no longer be able to connect wirelessly to your 5GHz network.

**Band:** Select the compatible Wi-Fi standard and speed for your wireless network.

**Broadcast SSID:** Selecting Disable Broadcast SSID will hide the visibility of the Access Point's 5GHz network SSID. Users must manually enter the SSID to connect.

Wi-Fi Network ID (SSID): The name of your 5GHz wireless network.

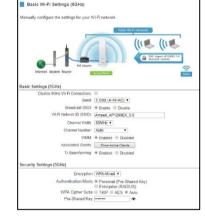

**Channel Number:** Wi-Fi networks operate on specific wireless channels. Some network channels may have more interference than others. If your performance is unstable, try a different channel number. If you are using a repeater with this network, it is recommended you set a static channel, instead of using "Auto".

**WMM:** Prioritizes multimedia data over the wireless network.

Associated Clients: Shows the active users connected wirelessly to your 5GHz network.

**Tx Beamforming:** Enable or disable Beamforming capabilities with Beamforming capable devices to increase Wi-Fi connection reliability and range.

Security Settings: Change the type of wireless security settings for your 5GHz Wi-Fi Network.

**Encryption:** Select the encryption type for your Wi-Fi Network.

**Pre-Shared Key:** The password for your Wi-Fi Network. This is the key used by devices connecting to your Extended Network.

## 5.0GHz Wi-Fi Settings: Guest Networks (5.0GHz)

Click "Enable" to create a Guest Network. Guest Networks provide a separate wireless network, with unique settings for users to connect to.

SSID: This is the name of your Guest Network.

Broadcast SSID: Disable to hide your SSID from public view. Users will need to manually enter the SSID into their wireless software interface to connect.

Active Client List: View all computers and network devices that are connected to your Guest Network wirelessly.

Security Settings: Change the type of wireless security settings for your Guest Networks by selecting the specific Guest Network SSID from the drop-down menu.

Encryption: Select the encryption type for your Guest Network.

Pre-Shared Key: The password for your Guest Network. This is the key used by devices connecting to your Guest Network.

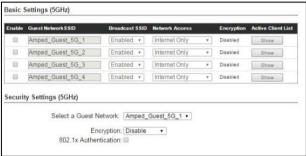

## 5GHz Wi-Fi Settings: Advanced Settings (5.0GHz)

Advanced Wireless Settings should only be adjusted by technically advanced users. It is not recommended that novice users adjust these settings to avoid degrading wireless performance.

**Fragment Threshold:** The default and recommended setting is at 2346, meaning the Access Point will never fragment any frames that it sends to wireless users.

RTS Threshold: Adjusts the size of RTS data packets.

Lower values reduce throughput, but allow the system to recover quicker from interference/collisions. Higher values provide the fastest throughput.

**Beacon Interval:** Indicates the frequency interval of the beacon. A beacon is a packet broadcast by the Access Point to synch the wireless network.

STBC: Space Time Block Coding improves reception by coding the data stream in blocks.

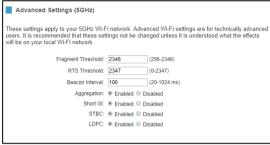

# 5GHz Wi-Fi Settings: Wireless Coverage Controls (5.0GHz)

Adjust the output power of the Access Point to control the coverage distance of your 5GHz wireless network. For a smaller coverage area, you can select a lower output power. For the maximum wireless coverage, select the 100% selection.

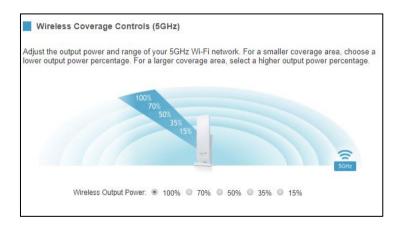

## 5GHz Wi-Fi Settings: Access Schedule (5.0GHz)

Access Schedules will enable or disable your 5.0GHz wireless access at a set time based on your predefined schedule. This feature is often used for restricting access to all users (such as children, employees, guests) during specific times of the day for parental control or security reasons.

- a. Enable Access Schedule.
- Select which days you wish for your Wi-Fi to be available.
- Select the time frame during that day that you wish for Wi-Fi to be available.
- d. Select the Network that you wish to apply these settings to.
- e. Apply Changes.

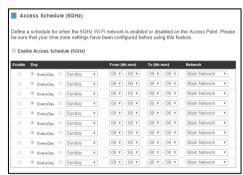

**Note:** Make sure you have already configured your System Clock for your schedule to work correctly. Time Zone Settings can be adjusted from the web menu under Management > Time Zone Settings.

#### 5GHz Wi-Fi Settings: Wi-Fi Protected Setup - WPS (5.0GHz)

WPS is a Wi-Fi feature created to make Wi-Fi setup simple and easy. Some wireless Access Points and adapters support this feature with varying names (i.e. one touch setup or WPS).

You may enable WPS setup here by selecting the type of WPS setup you wish to use. The Access Point supports all types of WPS setup:

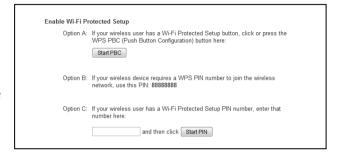

**Option A:** Push button: You may push the WPS button on the web menu or use the physical button on the back of the Access Point.

**Option B:** PIN: Some wireless devices use PIN number to access wireless network. If your wireless device requests for a PIN number, use the PIN code located here.

**Option C:** Enter PIN: Some wireless devices require that you use a PIN number to add them to the wireless network. If your wireless device has a PIN number locate the number and enter in the field, then press Start Pin.

#### 2.4GHz WI-FI SETTINGS

## 2.4GHz Wi-Fi Settings: Basic Settings (2.4GHz)

The Basic Settings page allows you to adjust settings for your 2.4GHz local wireless network.

**Disable 2.4GHz Wireless Connections:** Disabling will turn off all 2.4GHz Wi-Fi activity. Users will no longer be able to connect wirelessly to your 2.4GHz network.

**Band:** Select the compatible Wi-Fi standard and speed for your wireless network.

**Broadcast SSID:** Selecting Disable Broadcast SSID will hide the visibility of the Access Point's 2.4GHz network SSID. Users must manually enter the SSID to connect.

**Wireless Network ID (SSID):** The name of your 2.4GHz wireless network.

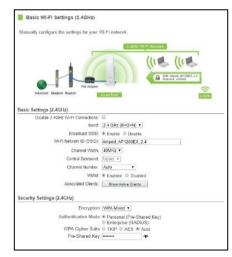

**Channel Number:** Wi-Fi networks operate on specific wireless channels. Some network channels may have more interference than others. If your performance is unstable, try a different channel number. If you are using a repeater with this network, it is recommended you set a static channel, instead of using "Auto."

**WMM:** Prioritizes multimedia data over the wireless network.

Associated Clients: Shows the active users connected wirelessly to your 2.4GHz network.

**Security Settings:** Change the type of wireless security settings for your 2.4GHz Wi-Fi Network.

**Encryption:** Select the encryption type for your Wi-Fi Network.

**Pre-Shared Key:** The password for your Extended Network. This is the key used by devices connecting to your Wi-Fi network.

#### 2.4GHz Wi-Fi Settings: Basic Settings: Guest Networks (2.4GHz)

Click "Enable" to create a Guest Network. Guest Networks provide a separate wireless network, with unique settings for users to connect to.

SSID: This is the name of your Guest Network.

Broadcast SSID: Disable to hide your SSID from public view. Users will need to manually enter the SSID into their wireless software interface to connect.

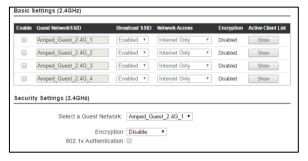

Active Client List: View all computers and network devices that are connected to your Guest Network wirelessly.

Security Settings: Change the type of wireless security settings for your Guest Networks by selecting the specific Guest Network SSID from the drop-down menu.

Encryption: Select the encryption type for your Guest Network.

Pre-Shared Key: The password for your Guest Network. This is the key used by devices connecting to your Guest Network.

#### 2.4GHz Wi-Fi Settings: Advanced Settings (2.4GHz)

Advanced Wireless Settings should only be adjusted by technically advanced users. It is not recommended that novice users adjust these settings to avoid degrading wireless performance.

**Fragment Threshold:** The default and recommended setting is at 2346, meaning the Access point will never fragment any frames that it sends to wireless users.

**RTS Threshold:** Adjusts the size of RTS data packets. Lower values reduce throughput but allow the system to recover quicker from interference/collisions. Higher values provide the fastest throughput.

| Advanced Settings (2.4GHz)                                                                                                    |                      |  |
|----------------------------------------------------------------------------------------------------|----------------------|--|
| Advanced wireless settings are for technically advanced users. It is recommended that these settings not be changed unless it is understood what the effects will be on your local wireless network. |                      |  |
| Fragment Threshold:                                                                                                    | 2346 (256-2346)      |  |
| RTS Threshold:                                                                                                    | 2347 (0-2347)        |  |
| Beacon Interval:                                                                                                    | 100 (20-1024 ms)     |  |
| Aggregation:                                                                                                    | Enabled    Disabled  |  |
| Aggregated Frames Number:                                                                                                    | 64 (1-64)            |  |
| Maximum Aggregated Size:                                                                                                    | (2346-65535)         |  |
| Short GI:                                                                                                    | Enabled  Disabled    |  |
| Tx STBC:                                                                                                    | Enabled  Disabled    |  |
| Rx STBC:                                                                                                    | Enabled    Disabled  |  |
| LDPC:                                                                                                    | Enabled    Disabled  |  |
| 20/40MHz Coexist:                                                                                                    | ○ Enabled ● Disabled |  |
|                                                                                                    |                      |  |

**Beacon Interval:** Indicates the frequency interval of the beacon. A beacon is a packet broadcast by the access point to synch the wireless network.

**STBC:** Space Time Block Coding improves reception by coding the data stream in blocks.

## 2.4GHz Wi-Fi Settings: Airtime Allocation (2.4GHz)

Airtime Allocation (also known as Airtime Fairness) is the intelligent allocation of available Wi-Fi Airtime among connected devices. Wi-Fi Airtime can be allocated by the entire Wi-Fi network or SSID, or individually by each connected device.

Airtime Allocation is often used for creating low priority Guest Networks that do not drag on the main Wi-Fi network. Airtime Allocation can also be used to give a media streaming device higher priority than a non-media streaming device.

#### 2.4GHz Wi-Fi Settings: Wireless Coverage Controls (2.4GHz)

Adjust the output power of the Access point to control the coverage distance of your 2.4GHz wireless network. For a smaller coverage area, you can select a lower output power. For the maximum wireless coverage, select the 100% selection.

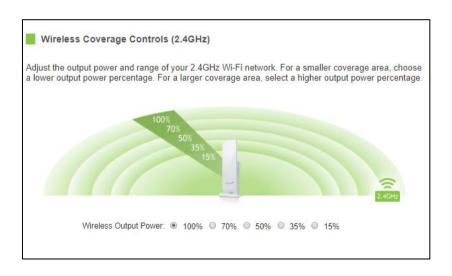

## 2.4GHz Wi-Fi Settings: Access Schedule (2.4GHz)

Access Schedules will enable or disable your 2.4GHz wireless access at a set time based on your predefined schedule. This feature is often used for restricting access to all users (such as children, employees, guests) during specific times of the day for parental control or security reasons.

- a. Enable Access Schedule.
- b. Select which days you wish for your Wi-Fi to be available.
- c. Select the time frame during that day that you wish for Wi-Fi to be available.
- d. Select the Network that you wish to apply these settings to.
- e. Apply Changes.

**Note:** Make sure you have already configured your System Clock for your schedule to work correctly. Time Zone Settings can be adjusted from the web menu under Management > Time Zone Settings.

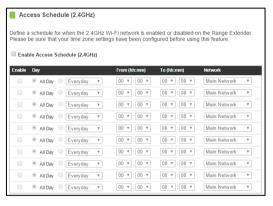

#### 2.4GHz Wi-Fi Settings: Wi-Fi Protected Setup - WPS (2.4GHz)

WPS is a Wi-Fi feature created to make Wi-Fi setup simple and easy. Some wireless access points and adapters support this feature with varying names (i.e. one touch setup or WPS).

You may enable WPS setup here by selecting the type of WPS setup you wish to use. The Access point supports all types of WPS setup:

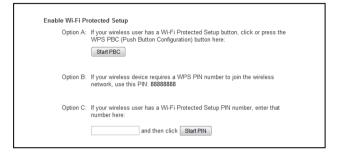

**Option A:** Push button: You may push the WPS button on the web menu or use the physical button on the back of the Access Point.

**Option B:** PIN: Some wireless devices use PIN number to access wireless network. If your wireless device requests for a PIN number, use the PIN code located here.

**Option C:** Enter PIN: If your wireless device has a PIN number, locate the number and enter it into the field. Press Start PIN when ready.

### **WDS SETTINGS**

### **WDS Settings**

Wireless Distribution System (WDS) allows you to use the Pro Access Point to wirelessly connect to other Pro Access Points. It allows a wireless network to be expanded without the use of Ethernet cables, similar to how a repeater works. In WDS mode, the Pro Access Point can function as a Main Access Point which is connected to a network using a cable, or it can be a Relay Access Point which is wirelessly connected to the Main Access Point.

To configure WDS mode you will need to adjust the settings for the following fields:

- a) Enable WDS: First you must enable the WDS function to use it.
- b) MAC Address: Enter the MAC address of the Pro Access Point that you wish to connect to. If you are configuring the Main Access Point, then you would need to enter the "Relay Access Point's" MAC Address here. The "Relay Access Point" must also have the "Main Access Point's MAC Address registered to work.
- c) Comment: Provide a comment, such as "Main Access Point" to easily remember which Access Point belongs to which MAC Address entry.
- d) Data Rate: Select the wireless band you wish to operate on.

**e) Wireless Network (SSID):** Enter the wireless SSID of your Pro Access Point. Ensure that all WDS Access Points have unique SSID's. Do not use the same SSID for two separate Pro Access Points.

f) Channel: Ensure that all Pro Access Points, Main or Relay operates on the same wireless channel.

### ANTENNA SETTINGS

### **Antenna Settings**

The Pro Access Point includes an internal High-Power Antenna; however, if you wish to use an external antenna instead of the internal antenna, you may activate the External Antenna port here.

The External Antenna Port is a RJ-SMA port and accepts RP-SMA antenna connections. It is compatible with most high gain antennas.

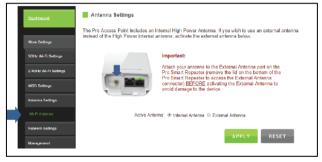

It is important that you attach the external antenna to the External Antenna Port BEFORE activating the External Antenna Port to avoid damage to the Pro Access Point.

After you have attached the external high gain antenna, select the External Antenna selection under Active Antenna and click APPLY. After the Pro Access Point reboots, your external antenna will be active and ready for use.

### **NETWORK SETTINGS**

IP Address: The IP address of the Access Point.

**Subnet Mask:** The subnet of the Access Point.

**Default Gateway:** The access point to another network, normally your router.

**DHCP:** The Access Point includes a feature to help manage the IP addresses within your network automatically. When connected to a network, the Access Point will obtain an IP address from your router and act as a DHCP Client. However, when there is no connection available, the Access Point

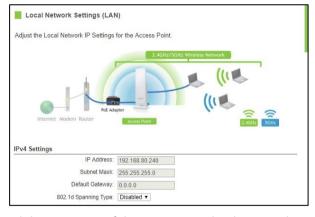

will act as a DHCP Server. You may also manually control the IP settings of the Access Point by choosing Client, Server or Disabled / Static IP from the DHCP drop down menu. This is only for advanced users.

Note: If you choose to use a Static IP address for the Access Point, you will no longer be able to access the web menu using http://setup.ampedwireless.com. You must use the assigned IP address to access the web menu.

### **MANAGEMENT FEATURES**

The Management features on the Access Point allow you to view the status of your Access Point and your wireless network.

## **System Status**

The Access Point System Status page provides full information regarding the system, wireless network and configurations as well as the current IP settings of the Access Point. This page is often used to check the health of your wireless network and the link to your home Access Point/network.

### **Network Statistics**

The Network Statistics page provides detailed traffic data for each connection type. View this page to see the amount of traffic going through the Access Point's wired or wireless connections.

# **Management: System Clock**

Maintain the internal clock for the Access Point by syncing with your computer's time or over the Internet. Your system clock settings need to be accurate for logs and wireless access schedules to work correctly.

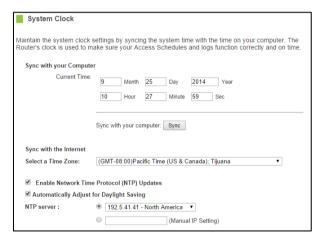

## **Management: System Logs**

System Logs are useful for viewing the activity and history of the Access Point. The System Logs are also used by Amped Wireless Elite Support Concierges to help troubleshoot your Access Point when needed.

It is recommended that you enable all logs if troubleshooting is required. All log entries are deleted each time the Access Point reboots or is powered off.

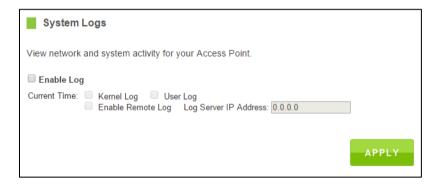

### **Management: Upgrade Firmware**

Amped Wireless continuously updates the firmware for all products to constantly improve our products and their user experiences. When connected to an active connection with Internet access, the Range Extender can automatically check for new firmware updates that are available by pressing Check Now. Follow the prompts to complete the upgrade process.

Before upgrading the firmware, remember to always save your current settings first by going to the Save/Reload Settings page. The firmware upgrade process will reset the settings of the Range Extender to default settings.

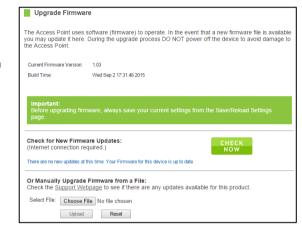

Manual Firmware Upgrade: In the case that the Range Extender does not have access to the Internet, you can manually upgrade the firmware by downloading the firmware file from the Amped Wireless Elite Support website. The firmware update is downloaded as a zip file and you will need to have an unzipping program to open the file. Inside the file will be a text document with details on the current firmware release and instructions on how to upgrade the firmware.

# To manually upgrade your firmware:

a) Download the file from <a href="www.ampedwireless.com/support">www.ampedwireless.com/support</a> and remember the location where you saved it. Firmware files may also be provided by Amped Wireless Elite Support Concierges.

- b) Click Choose File and locate the file.
- c) Click Upload to begin upgrading.

Note: Firmware files normally have a .bin file extension.

## **Management: Save/Reload Settings**

Saving your current settings allows you to backup your current settings which may be reloaded later. This feature may be useful for testing new features and settings without having to worry about returning to a stable platform.

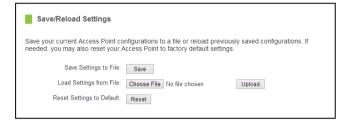

To save current settings:

- a. Click Save.
- b. Select a file name and location.

To load previously saved settings:

- a. Click Browse.
- b. Locate the previously saved settings file.
- Click Upload to restore the settings to the saved file.

You may also reset the Access Point's settings to factory settings by pressing Reset. By resetting the Access Point you will lose all previous configurations.

# **Management: Password Settings**

By default, the Access Point does not require a password to log on to the web menu. If you wish to enable a password to protect unauthorized access to the web menu, you may enter one here.

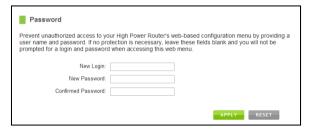

### **TECHNICAL SPECIFICATION**

Wireless Standard: 802.11a/b/g/n/ac Frequency Band: 2.4 GHz, 5.0GHz

Wireless Speed: 2.4GHz: 300Mbps (Tx/Rx)

5.0GHz: 866Mbps (Tx/Rx)

Amplifier: 2 x 2.4GHz Amplifiers 2 x 5.0GHz Amplifiers 4 x Low Noise Amplifiers

Antennas:

1 x Detachable High Gain Directional Dual

**Band Antenna** 

1 x Reverse SMA Connector for optional

external antennas

#### **Ports**

Ports: Pro Access Point: 2 x RJ45

PoE Adapter: 2 x RJ45

Warranty: 1 Year Setup Requirements:

• Wired or wireless PC/Mac

• Google Chrome, Internet Explorer (8.0 and

up) or Safari web browser

## **DEFAULT SETTINGS**

The default settings for your Access Point are listed here. If for some reason you need to return your Access Point back to default settings, hold down the Reset button on the back panel for 10 seconds. The Access Point will reset back to factory settings as listed below:

IP Address: 192.168.80.1

Web Menu Access: http://setup.ampedwireless.com

2.4GHz Wireless SSID: Amped AP1200EX 2.4

Wireless Security Key (WPA/WPA2 Mixed Mode): wireless

5GHz Wireless SSID: Amped AP1200EX 5.0

Wireless Security Key (WPA/WPA2 Mixed Mode): wireless

## TROUBLESHOOTING & SUPPORT INFORMATION

We are here to help. If you have any issues with your Access Point please contact us.

To contact Amped Wireless' Technical Support, use one of the following methods:

Phone: 888-573-8820

Email: techsupport@dpiinc.com

Web: www.ampedwireless.com/support

# **Troubleshooting**

The tips in this guide are listed in order of relevance. Try solution (a) before trying solution (b), etc.

**Troubleshooting: Web Menu Access Issues** 

I entered setup.ampedwireless.com and it failed to open the web menu.

- a. Make sure your computer is connected to the Access Point wirelessly and NOT using a network cable. Ensure the power is plugged in and on. Try to access the setup menu again.
- b. Enter the following web address into your web browser instead of 'setup.ampedwireless.com': http://192.168.80.240
- c. Power off (unplug the power adapter) the Access Point and power it back on. Try again.
- d. Try to open your web browser to the default IP address by putting this number into your web browser instead: 192.168.80.240
- e. Reset your Access Point to default settings by holding the Reset Button (located under the bottom lid of the Access Point) for ten (10) seconds and try again.
- f. If you are using a Static IP, you will need to enter the assigned IP Address into the web browser to access the web menu. When using a Static IP, the setup.ampedwireless.com shortcut will no longer work.

# **Troubleshooting: Connection Issues**

# I do not have Internet access when connecting to the Access Point.

a. Your router or original network may not have Internet access. First check to see if you can access the Internet by connecting directly with your router. If you cannot, there is a problem with your router that needs to be fixed first. If you can access the Internet, continue with the following troubleshooting options below.

- b. Your router may be using Static IP assignments. If so, you will need to configure a Static IP for the Access Point. Connect your PC to the Access Point using an Ethernet cable. Disconnect your PC from any wireless networks that it may be connected to. Access the web menu at setup.ampedwireless.com using a web browser. Access the IP settings menu from the left-hand navigation bar. Select 'Disable' under the DHCP drop-down menu and enter an IP address that matches your router's IP settings.
- c. Detach the Access Point from your router and reset it back to default settings by holding down the reset button (red circle) on the back panel of the Access Point for 5-10 seconds. After it has reset, reattach it to your router's network port. Allow up to 2 minutes for the Access Point to reconfigure itself to your network and attempt to access the Internet through the Access Point's wired or wireless network.

My Access Point was working fine previously, but now I can no longer access the Internet through the Access Point.

- a. The settings on your router's network may have changed or you may have lost internet connection on your home router. Any changes to the DHCP settings of your home router may affect the Internet connection of the Access Point. Check the settings on your router and try again.
- b. Reboot the Access Point by unplugging the power adapter and plugging it back in. Allow up to 2 minutes for the Access Point to reconfigure itself to your network. Check to see if your connection has been reestablished by viewing a website.

I can no longer access the web menu, or the Access Point no longer responds.

- a. Double check that you are connected to the Access Point and not to your home router. Use an Ethernet cable and attach it between your computer and the Access Point. Disconnect your computer from all wireless networks and try to access the web menu again.
- b. If you are advanced in networking troubleshooting, log onto your home router's web interface. Look for the DHCP client list and try to find the IP address of your Access Point assigned by your home router. Once you have it, connect to the Access Point using an Ethernet cable. Open your web browser and enter the IP address into the address bar.

c. Reset the Access Point back to default settings and try the Basic Setup again. To reset the Access Point back to default settings, hold the Reset Button (on the bottom panel) down for five (5) to ten (10) seconds. After the Access Point has fully reset, use an Ethernet cable and connect to the Access Point. Log in to the web menu at <a href="http://setup.ampedwireless.com">http://setup.ampedwireless.com</a> and reconfigure the settings for your Access Point.

# The connection through the Access Point seems slow. File transfers take a long time to transfer.

- a. You may be too far away from the wireless network. Wireless data transfer speeds degrade as distances increase between your computer and the Access Point.
- b. You may be downloading from the Internet and not within your local network. Files transferred through the Internet are limited by your ISP speed and the data download speeds from the website that you are downloading from.
- c. Your computer may be using an older Wi-Fi adapter with lower speed limits (802.11b/g/n). For maximum speeds, use 802.11ac Wi-Fi adapters.
- d. You may have interference on the wireless channel that the Access Point is currently using. Try changing the channel of your wireless network.

# **Troubleshooting: Wireless Issues**

I am only getting 3 or 4 wireless signal bars on my wireless computer and I am within 10 feet of the Access Point.

- a. Step back at least 10 feet from the Access Point and check your signal again. The Access Point emits high power, long range Wi-Fi signals that may confuse your wireless adapter signal reading at close range. The speed and signal are at 100%; however, your readout may not be displaying the data correctly.
- b. Check that your antennas are connected to their corresponding antenna connectors. The number designated on the antenna (1-3) should match the number on the antenna connector (1-3).
- c. The wireless channel that your network is running on may be congested. Change the wireless channel on your Access Point.

### The range from the Access Point seems low.

- a. Check to see that your wireless output settings are at 100%. Go to the web menu, Wireless Settings and check the Advanced Settings. Make sure the output power is at 100%.
- b. Check that your antennas are connected to their corresponding antenna connectors. The number designated on the antenna (1-3) should match the number on the antenna connector (1-3).

c. Your Access Point may be installed in a poor location. Avoid setting up your Access Point in areas with high interference, such as near fridges, microwaves, metallic objects and low surfaces. Install the Access Point in a higher location if possible.

- d. Adjust the Antennas of the Access Point in different angles.
- e. For long range applications you must have direct line of sight with another Amped Wireless Pro Range Extender.

## My wireless adapter does not connect at the maximum wireless speed.

- a. Your wireless network adapter may be outdated and have older wireless technology not capable of achieving the wireless network speeds of the Access Point. To achieve maximum wireless speeds, it is required that you have an 802.11n (2.4GHz) or 802.11ac (5.0GHz) adapter.
- b. Check that you are using the latest Wi-Fi security type: WPA or WPA2 WEP security may slow down your wireless speeds.
- c. Check that the Access Point's wireless data rate is set to AUTO or 11N (2.4GHz) and 11AC (5.0GHz) data rate speeds.
- d. Wireless speeds degrade as you get further away from the Access Point.
- e. Check that the wireless channel set on the Access Point is not crowded. Try changing the wireless channel to another channel and test the speed again.

My Wireless Access Schedule is being erratic and not working at the correct times.

a. You need to adjust your Time Zone Settings from the Management web menu page.

Wi-Fi Protected Setup (WPS) is not working. Push button configuration does not detect the connection.

a. The Access Point supports WPS connections; however, some companies may use proprietary code for their own push button configurations. Try connecting using the Windows wireless utility or Mac wireless utility instead.

### WARRANTY AND REGULATORY INFORMATION

### The Amped Wireless (A division of Digital Products International, Inc.) Limited Warranty

**Warranty Period:** The Amped Wireless Limited Warranty is for one (1) year from the date of purchase for new products. Refurbished products carry the Limited Warranty for thirty (30) days after the date of purchase.

**Guarantee:** Amped Wireless warrants to the original purchaser that the hardware of this Amped Wireless product shall be free of defects in design, assembly, material, or workmanship.

Conditions: The Amped Wireless Limited Warranty is for repair or replacement only at the sole discretion of Amped Wireless. Amped Wireless does not issue any refunds for purchased product. In the event that Amped Wireless is unable to repair or replace a product (i.e. discontinued product), Amped Wireless will offer a credit toward the purchase of a similar product of equal or lesser value direct from Amped Wireless. Any repaired or replacement products will be warranted for the remainder of the original Warranty Period or thirty (30) days, whichever is longer. Amped Wireless reserves the right to discontinue any of its products without notice and disclaims any limited warranty to repair or replace any such discontinued product. Amped Wireless reserves the right to revise or make changes to this product, its documentation, packaging, specifications, hardware, and software without notice. If any portion of the Amped Wireless Limited Warranty is found to be unenforceable, its remaining provisions shall remain in effect. All costs of shipping the product to Amped Wireless shall be borne solely by the purchaser.

Limitations: IN NO EVENT SHALL AMPED WIRELESS' (DPI INC'S) LIABILITY EXCEED THE AMOUNT PAID BY YOU FOR THE PRODUCT FROM DIRECT, INDIRECT, SPECIAL, INCIDENTAL OR CONSEQUENTIAL DAMAGES RESULTING FROM THE USE OF THE PRODUCT, ITS ACCOMPANYING SOFTWARE, ACCESSORIES OR ITS DOCUMENTATION. The Amped Wireless Limited Warranty does not apply if: (a) the product assembly has been opened or damaged, (b) the product or its software or firmware has been altered or modified, (c) the product has not been used and installed in accordance to Amped Wireless' instructions, (d) the product has been subjected to misuse, or negligence. Amped Wireless does not guarantee the continued availability of a third party's service for which this product's use or operation may require. The Amped Wireless Limited Warranty does not protect against acts of God, vandalism, theft, normal wear and tear, obsolescence and environmental damages such as, but not limited to, weather and electrical disturbances. The Amped Wireless Limited Warranty is the sole warranty for this product. There are no other warranties, expressed or, except required by law, implied, including the implied warranty or condition of quality, performance merchantability, or fitness for any particular purpose.

How to Claim Warranty: In the event that you have a problem with this product, please go to www.ampedwireless.com/support to find help on solving your problem. In the event that you cannot and need to file a warranty claim, please call Amped Wireless' Elite Support or visit <a href="http://www.ampedwireless.com/support/center.html#rma">http://www.ampedwireless.com/support/center.html#rma</a> to obtain a Support Ticket Number (obtained from Technical Support Reps), fill out a Return Authorization (RMA) form and obtain a Return Authorization (RMA) number. A dated proof of original purchase and the RMA number is required to process warranty claims. You are responsible for properly packaging and shipping the product at your cost and risk to Amped Wireless. The bearer of cost related to shipping repaired or replaced product back to the purchaser will be at the sole

discretion of Amped Wireless and determined based on the details of each RMA case. Customers outside of the United States of America are responsible for all shipping and handling costs including custom duties, taxes and all other related charges.

**Technical Support:** The Amped Wireless Limited Warranty is not related to the terms, conditions and policies of Amped Wireless Elite Support offerings. For questions regarding support, please contact techsupport@dpiinc.com

# **Regulatory Information**

**FCC Statement and Declaration:** Amped Wireless declares that this device complies with Part 15 of the FCC Rules and Regulations. Operation of this device is subject to the following two (2) conditions:

- (1) This device may not cause harmful interference.
- (2) This device must accept any interference received, including interference that may cause undesired operation.

**FCC Notice:** This equipment has been tested and found to comply with the limits for a Class B digital device, pursuant to Part 15 of the FCC Rules. These limits are designed to provide reasonable protection against harmful interference in a residential installation. This equipment generates, uses and can radiate radio frequency energy and, if not installed and used in accordance with the instructions, may cause harmful interference to radio communications. However, there is no guarantee that interference will not occur in a particular installation. If this equipment does cause harmful interference to radio or television reception, which can be determined by turning the equipment off and on, the user is encouraged to try and correct the interference by one or more of the following measures:

- Reorient or relocate the receiving antenna.
- Increase the distance between the equipment and the receiver.

- Connect the equipment to an outlet on a circuit different from that to which the receiver is connected.

- Consult the dealer or an experienced radio/TV technician for help.

**FCC Caution and Safety Notices:** Any changes or modifications (including the antennas) made to this device that are not expressly approved by the manufacturer may void the user's authority to operate the equipment. This device and its antenna(s) must not be co-located or operating in conjunction with any other antenna or transmitter. Avoid use of this product near water or during an electrical storm as there may be a remote risk of electrical shock from lighting. This product may contain lead, known to the State of California to cause cancer, and birth defects or other reproductive harm. Wash hands after handling. This device must always be used with a Listed Computer or device.

For product available in the USA/Canada market, only channel 1~11 can be operated. Selection of other channels is not possible. This device is restricted to indoor use when operated in the 5.15 to 5.25 GHz frequency range.

FCC requires this product to be used indoors for the frequency range 5.15 to 5.25 GHz to reduce the potential for harmful interference to co-channel Mobile Satellite systems.

**FCC Radiation Exposure Statement**: This equipment complies with FCC radiation exposure limits set forth for an uncontrolled environment. This equipment should be installed and operated with minimum distance 20 cm between the radiator & your body.

The antennas used for this transmitter must be installed to provide a separation distance of at least 20 cm from all persons and must not be co-located or operating in conjunction with any other antenna or transmitter.

**Industry Canada Statement:** This Class B digital apparatus complies with RSS-210 and ICES-003 of the Industry Canada Rules. Operation of this device is subject to the following two (2) conditions:

- (1) This device may not cause harmful interference.
- (2) This device must accept any interference received, including interference that may cause undesired operation.

**Radiation Exposure Statement:** This equipment complies with IC radiation exposure limits set forth for an uncontrolled environment. This equipment should be installed and operated with minimum distance 20cm between the radiator and your body.

The transmitter must not be co-located or operating in conjunction with any other antenna or transmitter. This radio transmitter (RTA2600) has been approved by Industry Canada to operate with the antenna types listed below with the maximum permissible gain indicated. Antenna types not included in this list, having a gain greater than the maximum gain indicated for that type, are strictly prohibited for use with this device. (i) the device for operation in the band 5150-5250 MHz is only for indoor use to reduce the potential for harmful interference to co-channel mobile satellite systems; (ii) the maximum antenna gain permitted for devices in the bands 5250-5350 MHz and 5470-5725 MHz shall comply with the E.I.R.P. limit; and (iii) the maximum antenna gain permitted for devices in the band 5725-5825 MHz shall comply with the E.I.R.P limits specified for point-to-point and non-point-to-point operation as appropriate.

Users should also be advised that high-power radars are allocated as primary users (i.e. priority users) of the bands 5250-5350 MHz and 5650-5850 MHz and that these radars could cause interference and/or damage to LE-LAN devices.

**Déclaration d'Industrie Canada :** Cet appareil numérique de classe B est conforme aux réglementations RSS-210 et ICES-003 d'Industrie Canada. Le fonctionnement de cet appareil est sujet aux deux conditions suivantes:

- (1) Cet appareil ne peut pas causer de brouillage préjudiciable
- (2) Cet appareil doit accepter toute interférence reçue, y compris les interférences pouvant provoquer un dysfonctionnement.

**Déclaration d'exposition à la radiation :** Cet équipement respecte les limites d'exposition aux rayonnements IC définies pour un environnement non contrôlé. Cet équipement doit être installé et mis en marche à une distance minimale de 20 cm qui sépare l'élément rayonnant de votre corps.

L'émetteur ne doit ni n'être utilisé avec une autre antenne ou un autre émetteur ni se trouver à leur proximité. Le présent émetteur radio (RTA2600) a été approuvé par Industrie Canada pour fonctionner avec les types d'antenne énumérés ci-dessous et ayant un gain admissible maximal. Les types d'antenne non inclus dans cette liste, et dont le gain est supérieur au gain maximal indiqué, sont strictement interdits pour l'exploitation de l'émetteur. i. les dispositifs fonctionnant dans la bande 5 150-5 250 MHz sont réservés uniquement pour.

Une utilisation à l'intérieur afin de réduire les risques de brouillage préjudiciable aux systèmes de satellites mobiles utilisant les mêmes c anaux; ii. Le gain maximal d'antenne permis (pour les dispositifs utilisant la bande 5 725-5825 MHz) doit se conformer à la limite de p.i.r.e. spécifiée pour l'exploitation point à point et non-point à point, selon le cas. De plus, les utilisateurs devraient aussi être avisés que les utilisateurs de radars de haute puissance sont désignés utilisateurs principaux (c .-à-d., qu'ils ont la priorité) pour les bandes 5 250-5 350 MHz et 5 650-5 850 MHz et que ces radars pourraient causer du brouillage et/ou des dommages aux dispositifs LAN-EL.

### LEGAL NOTICES AND DISCLAIMERS

### **Copyright Information and Trademark Usage Guidelines**

© 2018 Amped Wireless / Digital Products International, Inc. All rights reserved. Amped Wireless, DPI Inc., and the Amped Wireless logo are registered trademarks or trademarks of DPI Inc. All non-Amped Wireless trademarks, logos, brands and products are trademarks or registered trademarks of their respective owners. Amped Wireless does not claim any relation. Mention of non-Amped Wireless products and brands are for information purposes only and does not constitute an endorsement or affiliation.

Amped Wireless authorizes you to copy materials published by Amped Wireless solely for non-commercial use within your organization in support of Amped Wireless products. No other use of this information is authorized. Any copy of these materials which you make shall retain all copyright and other proprietary notices in the same form and manner as on the original. Except as specified above, nothing contained herein shall be construed as conferring by implication, estoppel or otherwise any license or right under any patent, trademark or copyright of Amped Wireless or any third party.

All contents of this product, including Software, are protected by copyright, except as permitted herein. No portion of the information may be reproduced without prior written permission from Amped Wireless. The

distribution, modification, publication and transmission of any content of this product for public or commercial purposes is strictly prohibited.

The Amped Wireless logo requires permission for use. For use of the Amped Wireless logo, please email <a href="mailto:legal@ampedwireless.com">legal@ampedwireless.com</a>. Use of Amped Wireless' trademarks requires the use of the proper trademark symbol in all usage cases.

The guidelines for trademark usage apply to all Amped Wireless customers, employees, vendors, consultants, licensees and any other third party.

### **Disclaimers**

Amped Wireless makes all attempts in providing accurate information on all media. However, Amped Wireless makes no warranty as to the accuracy of the information, including representations and warranties about the accuracy of product specifications, marketing material, product availability, new product launch dates and all other content herein. Amped Wireless reserves the right to update and change information without prior notice. All information provided is provided "AS IS" with all faults without warranty of any kind. Either expressed or implied. Amped Wireless and its suppliers disclaim all warranties, expressed or implied including, without limitation. Amped Wireless and its suppliers shall not be liable for any indirect, special, consequential, or incidental damages including, without limitation, lost profits or revenues, cost of replacement goods, loss or

damage to data arising out of the use or inability to use any Amped Wireless product, damages resulting from use of or reliance on information present, even with prior notice to Amped Wireless.

All non-Amped Wireless trademarks, logos, brands and products are trademarks or registered trademarks of their respective owners. Amped Wireless does not claim any relation. Mention of non-Amped Wireless products and brands are for information purposes only and does not constitute an endorsement or affiliation.

Product wireless range specifications are based on performance test results. Actual performance may vary due to differences in operating environments, building materials and wireless obstructions. Performance may increase or decrease over the stated specification. Wireless coverage claims are used only as a reference and are not guaranteed as each wireless network is uniquely different.

Maximum wireless signal rates are derived from IEEE 802.11 standard specifications. Actual data throughput may vary as a result of network conditions and environmental factors.

Wi-Fi Range Extenders may not work with non-standard Wi-Fi routers or routers with altered firmware or proprietary firmware, such as those from third party sources or some Internet service providers. May not work with routers that do not comply with IEEE or Wi-Fi standards.

## **Software Licenses / Disclaimers**

This product contains Software (including firmware), licensed to you, the purchaser, by Amped Wireless. This also includes Software downloaded from an authorized website, such as <a href="www.ampedwireless.com">www.ampedwireless.com</a> or from an authorized application market such as Google Play or Apple's App Store.

This license allows you to operate the Software in the manner described in the user's manual for the purchased product. You can make as many copies of the Software as needed for your personal use. Modifying of or tampering of the Software, including but not limited to any Open Source Software, is solely at your own risk. Amped Wireless is not responsible for any such modification or tampering. Amped Wireless will not support or warrant any product in which you have or have attempted to modify the Software provided by Amped Wireless. You may not lease, sublicense, resell, redistribute or otherwise transfer the Software without written consent from Amped Wireless.

The Software is provided to you "as is" with all faults and without warranties of any kind. In particular, Amped Wireless does not guarantee that the Software will be error-free or that the Software will be free from system threats or attacks from viruses. Amped Wireless does not warrant that the Software will meet your expectations or that the software will be suitable for your particular situation. Amped Wireless warrants that any media (such as an included CD) on which the Software is provided to be free from defects. If you have an eligible warranty claim for defective media, Amped Wireless will replace the Software media.

IT IS YOUR RESPONSIBILITY TO BACK UP YOUR SYSTEM INCLUDING, WITHOUT LIMITATION, ANY DATA THAT YOU MAY USE OR POSSESS IN CONNECTION WITH THE PRODUCT. ANY MATERIAL, INFORMATION OR DATA DOWNLOADED OR OTHERWISE OBTAINED IS ACCESSED AT YOUR OWN DISCRETION AND RISK, AND YOU WILL BE RESPONSIBLE FOR ANY DAMAGE TO YOUR COMPUTER SYSTEM OR PRODUCT, OR LOSS OF DATA THAT RESULTS FROM THE DOWNLOAD OF SUCH MATERIAL, INFORMATION OR DATA.

AMPED WIRELESS IS NOT RESPONSIBLE FOR ANY DAMAGE TO THE PURCHASER'S COMPUTER SYSTEM OR DATA.

All title and copyrights in and to the Software and any copies thereof are owned by Amped Wireless or its partners/suppliers. All title and intellectual property rights in and to the content which may be accessed through use of the Software is the property of the respective content owner and may be protected by applicable copyright or other intellectual property laws and treaties. This license grants you no rights to use such content. You may not delete any copyright, trademark or other proprietary notices from the Software or documentation.

# **Dispute Resolution / Arbitration**

This section describes how you agree to resolve any disputes with Amped Wireless regarding these Terms of Use or your purchase of any product from Amped Wireless and your use of that product. You and Amped Wireless agree to the following resolution process.

To begin with, you agree that any claim that you might have against us regarding these Terms of Use or your purchase of any Amped Wireless product or use of that product must be resolved through binding arbitration before the American Arbitration Association using its Commercial Arbitration Rules. The arbitrator shall have exclusive authority to the extent permitted by law to resolve all disputes arising out of or relating to the interpretation, applicability, enforceability, or formation of our agreement, including, but not limited to, any claim that all or part of this agreement is void or voidable. The arbitrator shall also have exclusive authority to the extent permitted by law to decide the arbitrability of any claim or dispute between you and Amped Wireless.

Because we prefer to resolve our issues with you directly, you agree to arbitrate with Amped Wireless only in your individual capacity, not as a representative or member of a class. As such, your claims may not be joined with any other claims and there shall be no authority for any dispute to be arbitrated on a class-action basis or brought by a purported class representative.

It is important that you understand that the arbitrator's decision will be binding and may be entered as a judgment in any court of competent jurisdiction. If the arbitrator rules against Amped Wireless, in addition to accepting whatever responsibility is ordered by the arbitrator, we will reimburse your reasonable attorneys' fees and costs.

It's important to us that we address any issues you might have promptly. To help us do that, you agree to begin any arbitration within one year after your claim arose; otherwise, your claim is waived.

Unless you and Amped Wireless agree otherwise, any arbitration hearings will take place in the county where you reside. If your claim is for \$10,000 or less, you may choose whether the arbitration will be conducted solely based on documents submitted to the arbitrator, through a telephonic hearing, or by an in-person hearing as established by the AAA Rules. If your claim exceeds \$10,000, the right to a hearing will be determined by the AAA Rules.

If your claim against Amped Wireless is for less than \$10,000, Amped Wireless will pay all arbitration fees. If your claim against Amped Wireless is for \$10,000 or more, you are responsible for paying your own portion of the fees set forth in the AAA's fee schedule for consumer disputes, and Amped Wireless will pay all remaining arbitration fees. If you believe you cannot afford the AAA's fee, you may apply to the AAA for a waiver.

As an exception to this arbitration agreement, Amped Wireless is happy to give you the right to pursue in small claims court any claim that is within that court's jurisdiction if you proceed only on an individual basis.

We would hope that our customer service agents could resolve any disputes you have with us without resorting to arbitration. Before initiating any arbitration proceeding, you agree to first discuss the matter informally with Amped Wireless for at least 30 days. To do that, please send your full name and contact information, your concern and your proposed solution by mail to us at: 900 N. 23rd Street, St. Louis, MO 63106; Attn: Legal Department.

This Agreement and the rights of the parties hereunder shall be governed by and construed in accordance with the laws of the State of Missouri, exclusive of conflict or choice of law rules.

The parties acknowledge that this Agreement evidences a transaction involving interstate commerce. Notwithstanding the provision in the preceding paragraph with respect to applicable substantive law, any arbitration conducted pursuant to the terms of this Agreement shall be governed by the Federal Arbitration Act (9 U.S.C., Secs. 1-16).

Email: legal@ampedwireless.com

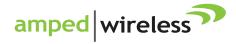

tech support 888-573-8820

e-mail techsupport@dpiinc.com web www.ampedwireless.com

Amped Wireless

A Division of Digital Products International, Inc.

Copyright © 2018 Amped Wireless / Digital Products International Inc. All rights re

Amned Wireless DPI Inc. and the Amned Wireless Longare registered trademarks or trademarks of C